## 予約方法

- 1.グループウエア―へのログイン(ID・PW) 2. 「メニュー」から 10 を選択 3. 左上「表示」タブから研究機器部門(画像) 研究機器部門(分子) 等から選択
- 4.予約希望機器の日付空欄部分をダブルクリックする。

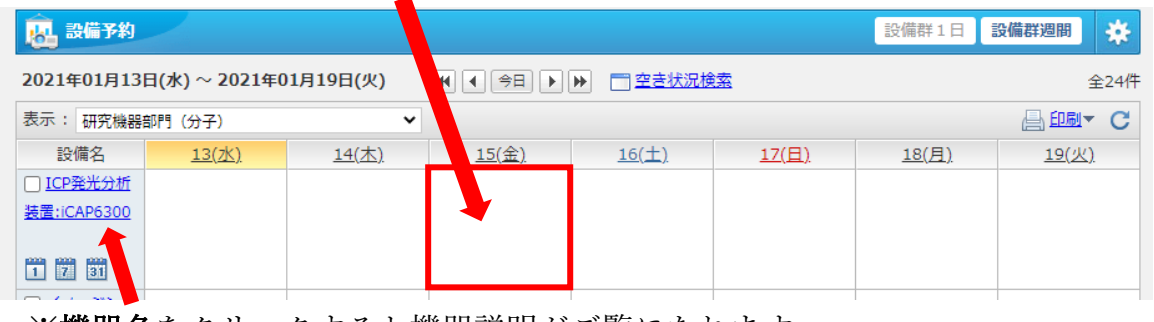

※**機器名**をクリックすると機器説明がご覧になれます。 はじめてお使いになる機器は、予約前にご一読ください。

- 5. 使用時間1を入力する。利用目的は選ばず、その横の枠内に所属、連絡先2を記入
- 6. 左上の<mark>追加3</mark> を押すと予約完了

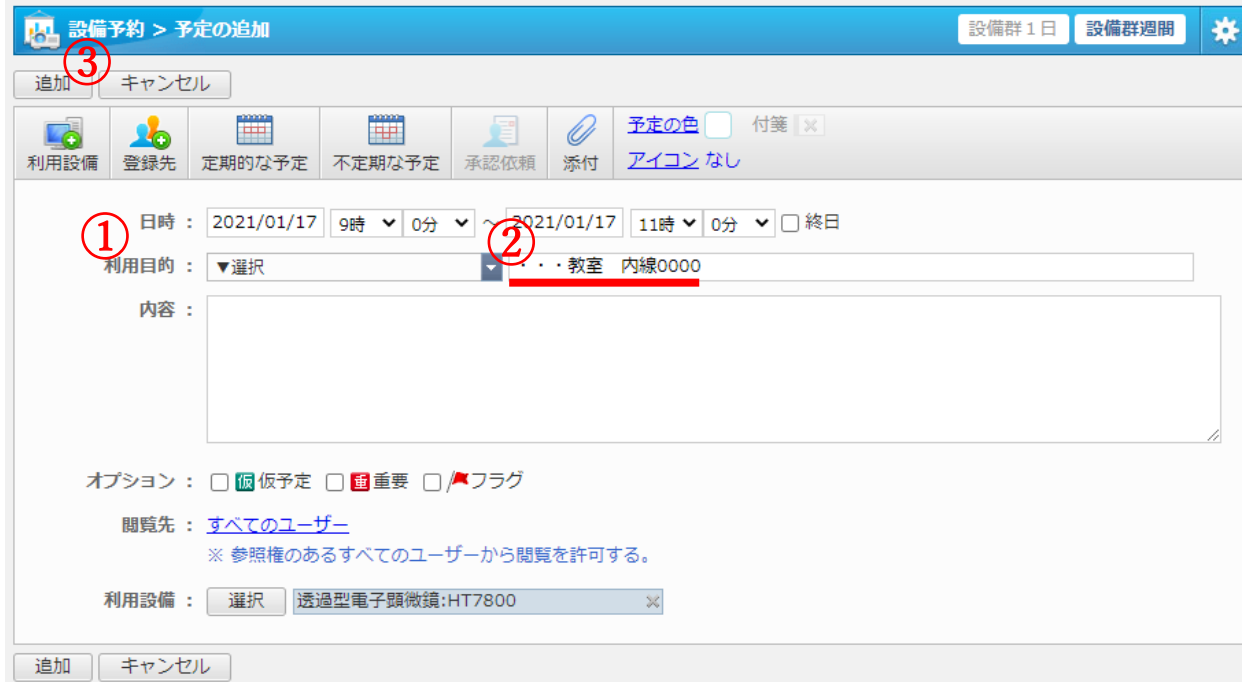